## Confirming Staff NM ID

Critical Alert Nurse Call

## Navigate to the Staff Page

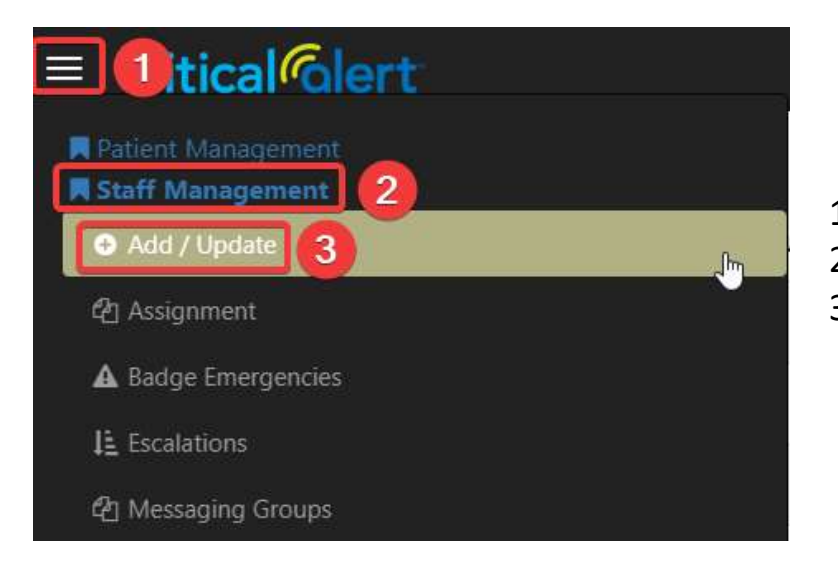

- and the 3 horizontal lines in the upper-right corner<br>1. Click "Staff Management" to expand the group<br>1. Click "Add / Update" 2. Click the 3 horizontal lines in the upper-right corner<br>2. Click "Staff Management" to expand the group<br>3. Click "Add / Update" **3.** Click the 3 horizontal lines in the upper-right corner<br>2. Click "**Staff Management**" to expand the group<br>3. Click "**Add / Update**"
- 
- 

## Search and Select Staff

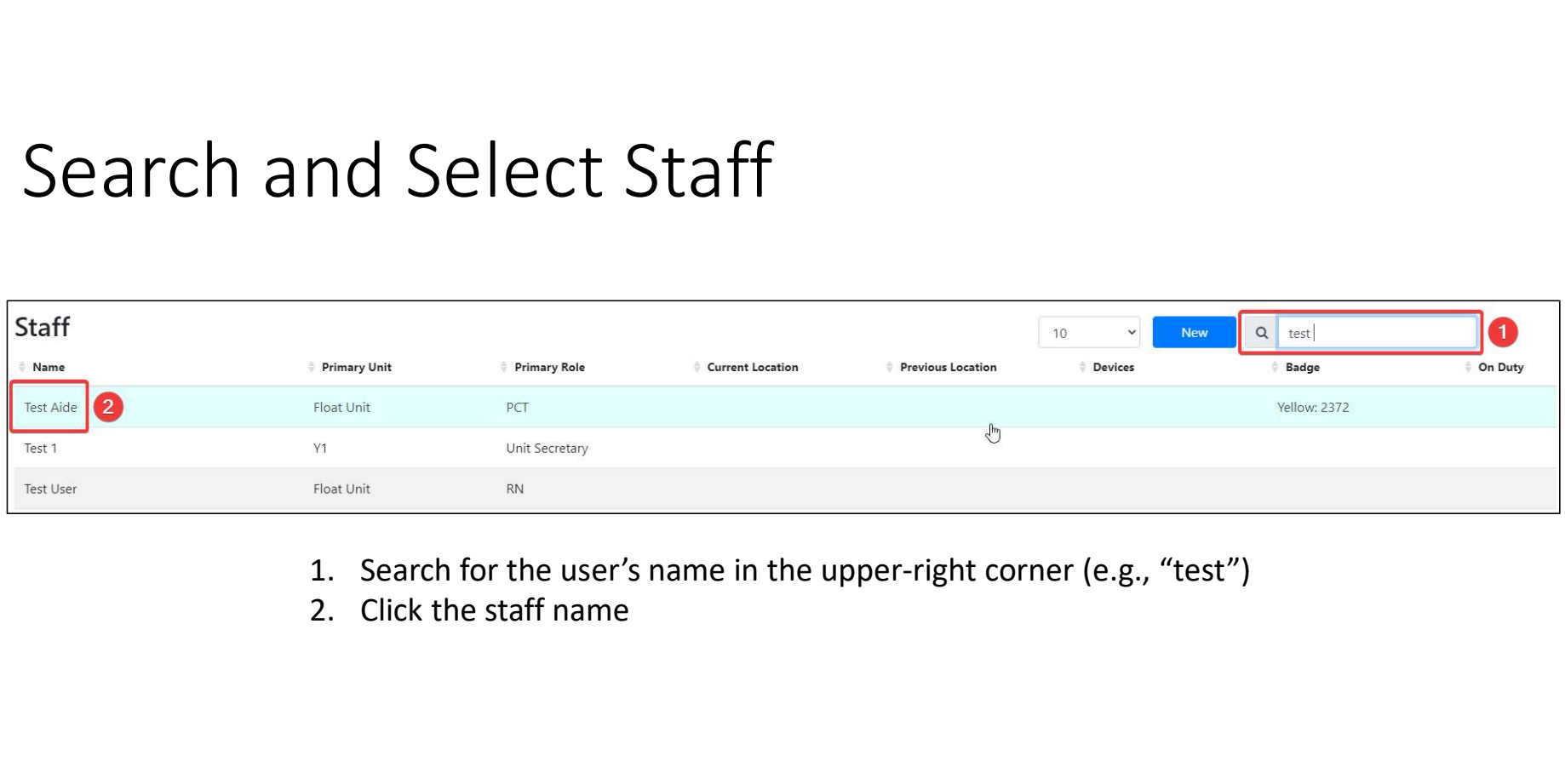

- 
- 

## Search and Select Staff

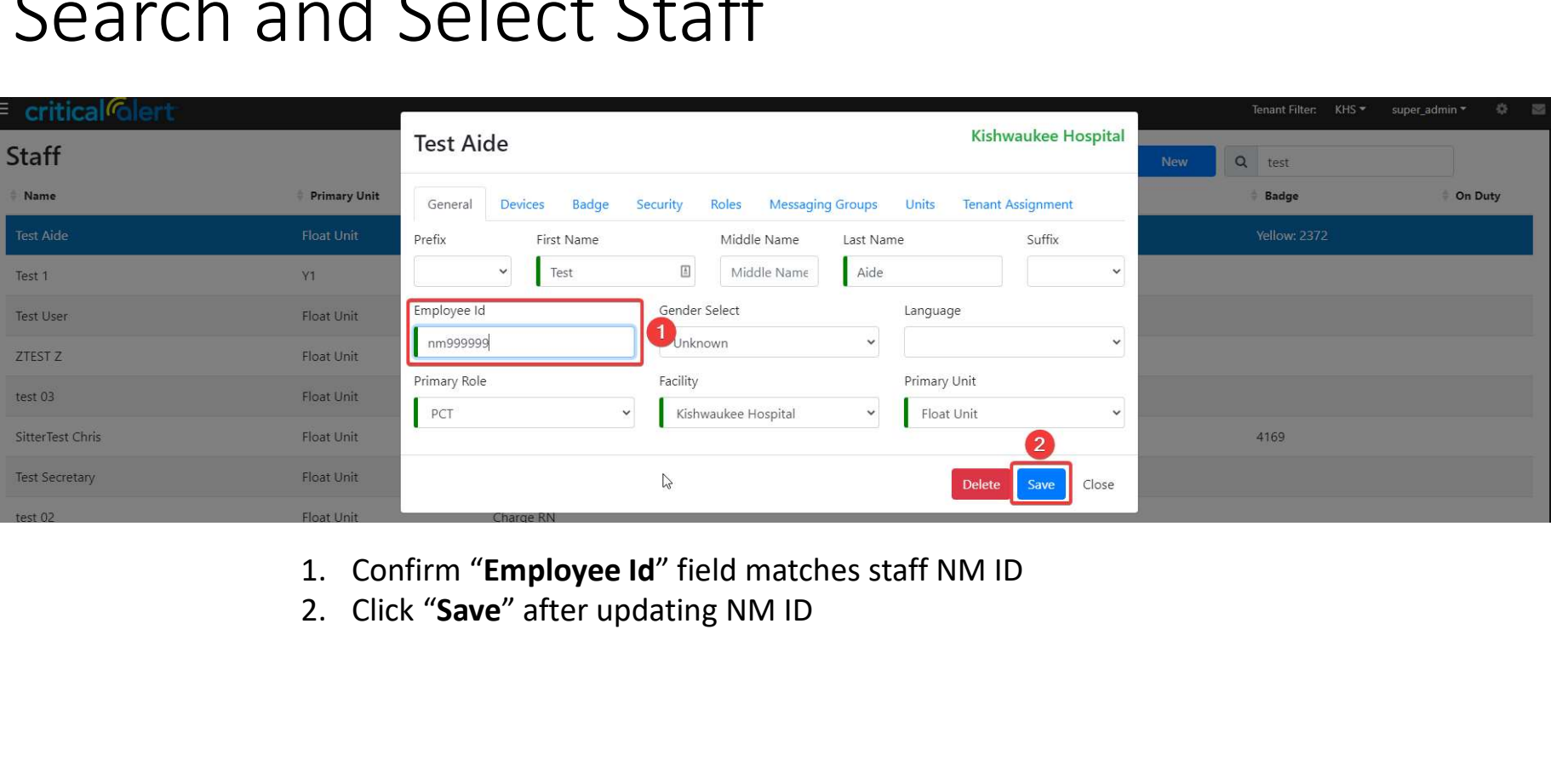

- 
-